# <span id="page-0-0"></span>SAFE-N-SECURE **Digital Video Recorder**

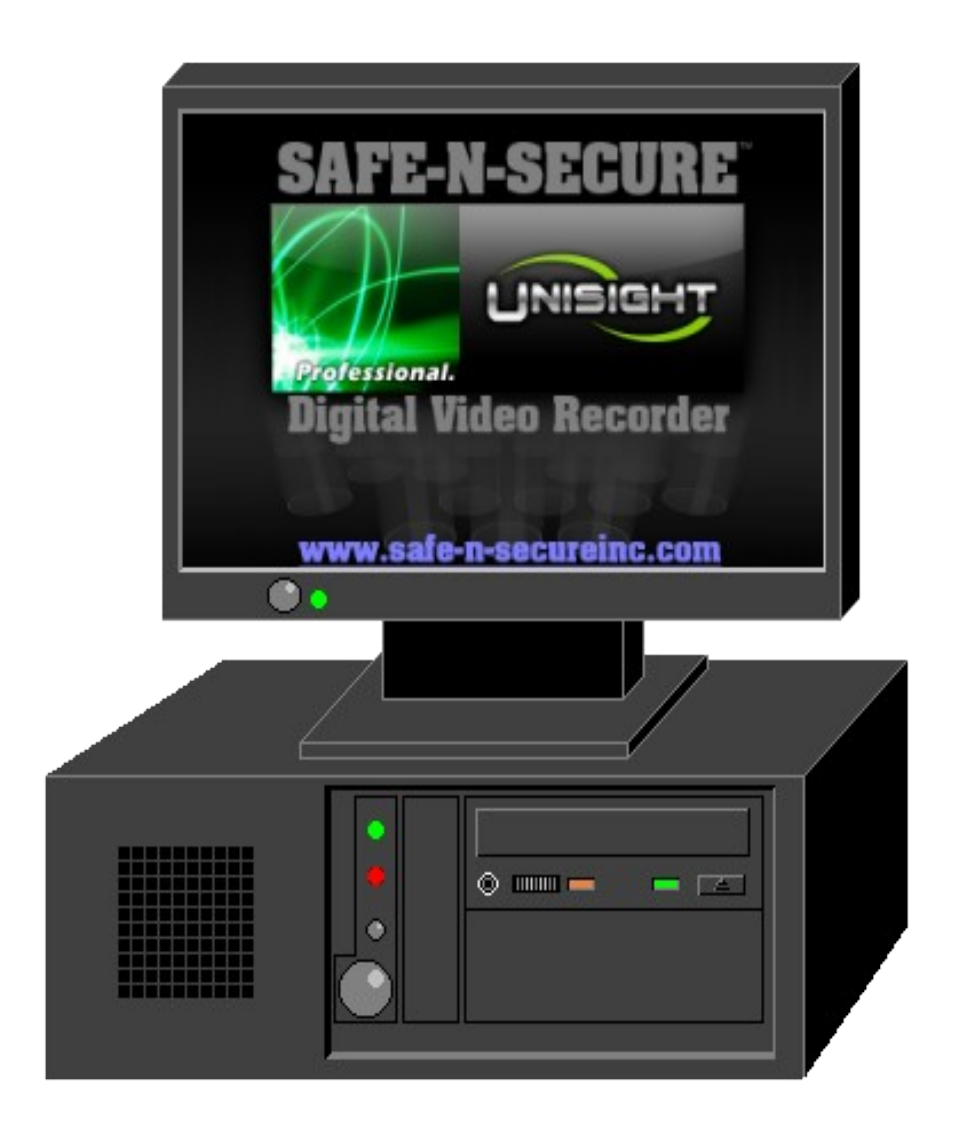

## **Backup Instructions**

Once you know the date and time of the event you want to backup, simply click the Backup button (in Playback) to start the backup process.

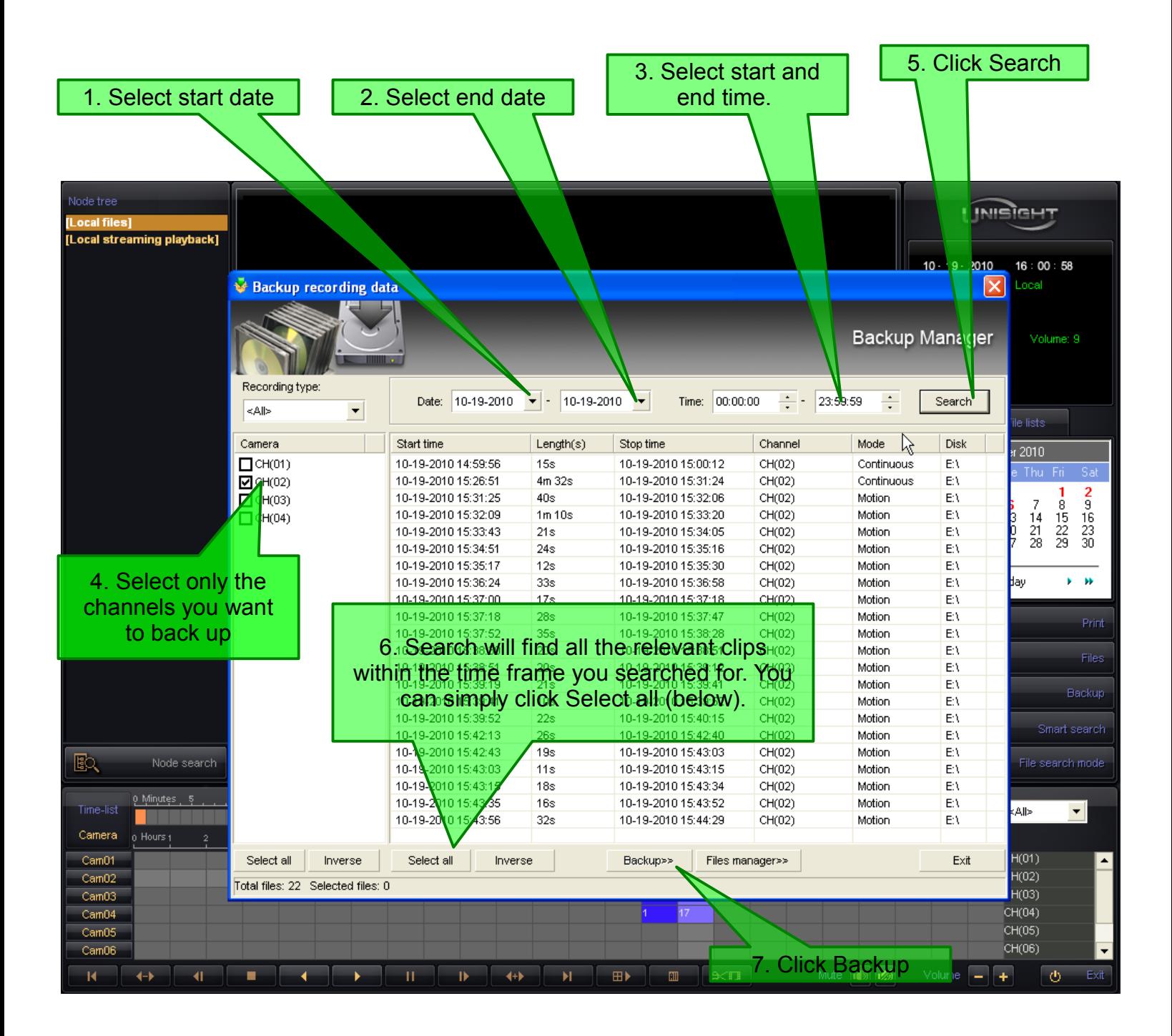

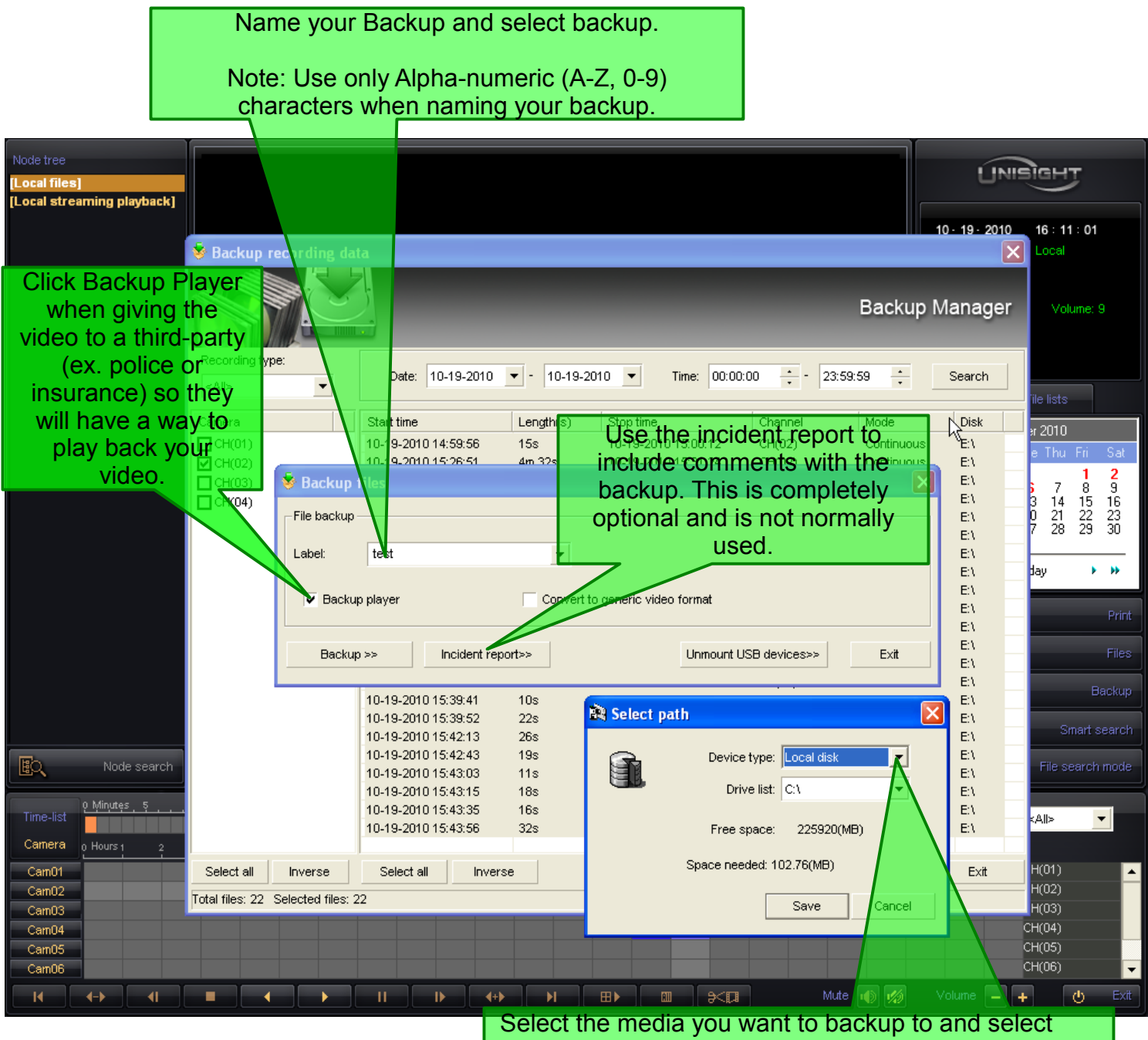

Save.

**Local Disk**: Backup to a drive on the DVR **Removable storage**: Backup to USB Drive **Network Drive**: A mapped network drive on the DVR **Compact disc**: Backup to CD-R or DVD+/-R

After this, a backup window will appear to show the progress of the backup. Once the windows goes away, the backup is complete and you may remove your media.

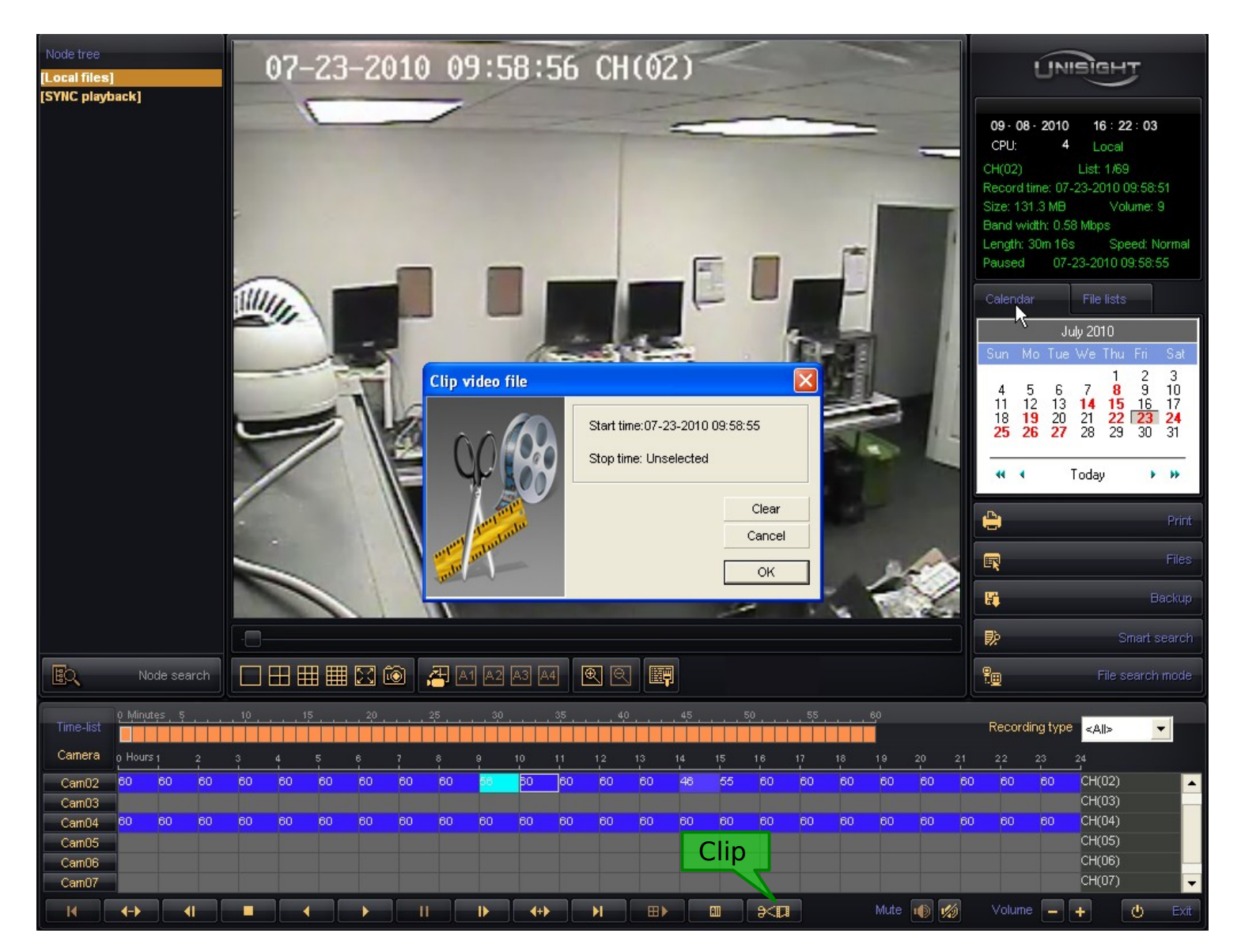

Video Clips are useful when you just need a few seconds to a few minutes of video. This can be especially helpful when you have a camera with a lot of activity on it. To make a short video clip:

- 1. Find the start of your event.
- 2. Press Clip and select OK
- 3. Play until the end of the event (you can play faster if needed)
- 4. Press Clip again and make sure both start and end times are filled in.
- 5. Click OK to begin the backup process for your clip.

**NOTE**: If your event is longer than the video file you are currently playing, you will not be able to create a clip.

Client backup and Files Manager

Initially, the client backup works exactly like the server backup (See the Backup section). The main difference is that you will notice a lack of features (like convert to generic video format and backup player) and, instead of a progress bar, you will see a download window after you click Save.

If you need to give someone a video you backed up from the client, they will most likely need the video player and may want it on a CD or DVD. To do this from the client, you will need to do a few extra steps. **NOTE: If you want to make a CD or DVD, make sure the computer you are using has a CD or DVD burner before proceeding.**

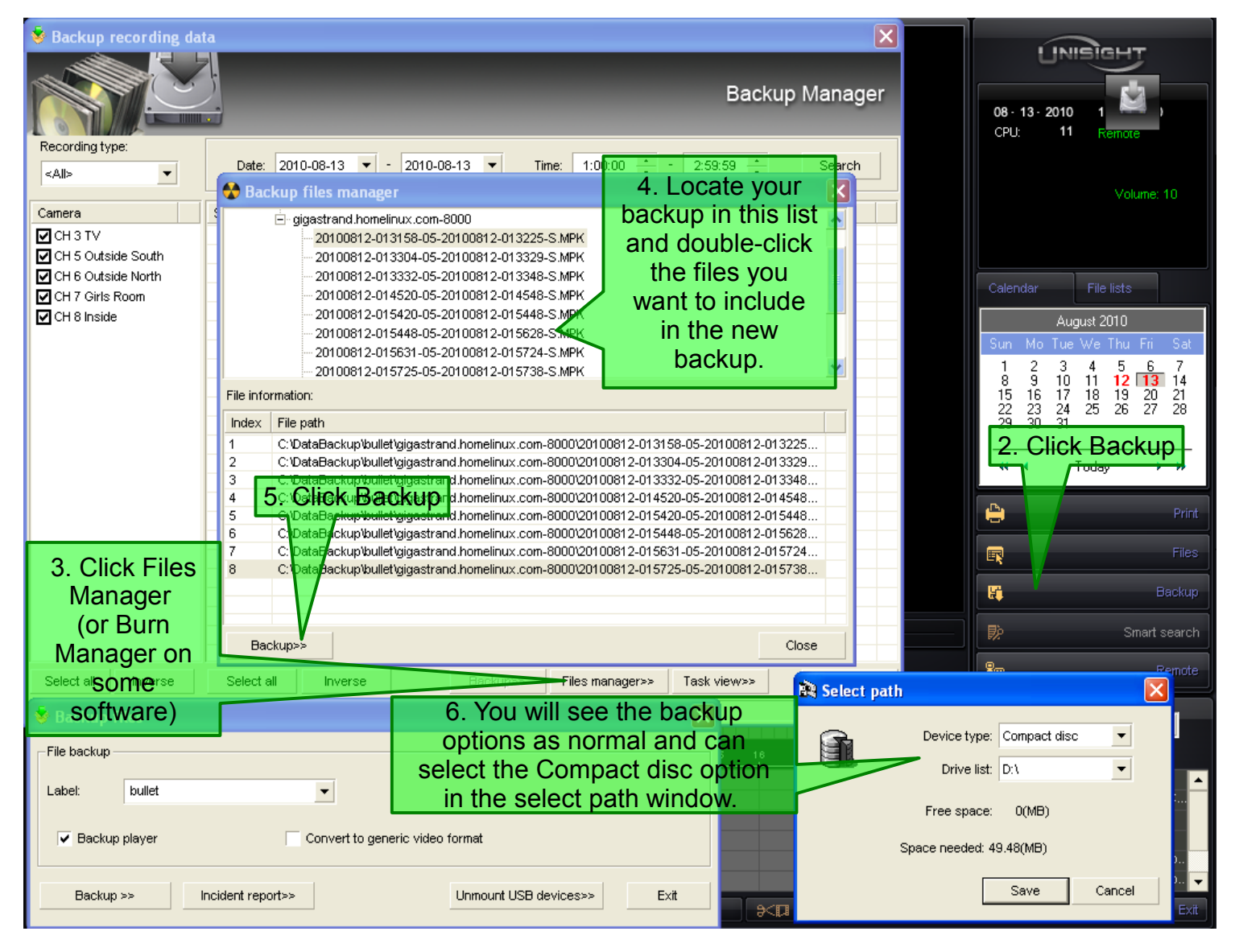

1. Backup the video as normal and save it to your [C:\](#page-0-0) drive or a USB drive.

**NOTE: This method can also be used to create multiple backups on a single CD or DVD from both the Client or the Server.** Simply create multiple backups on your [C:\](#page-0-0) drive and select the multiple backups from the backup manager window.

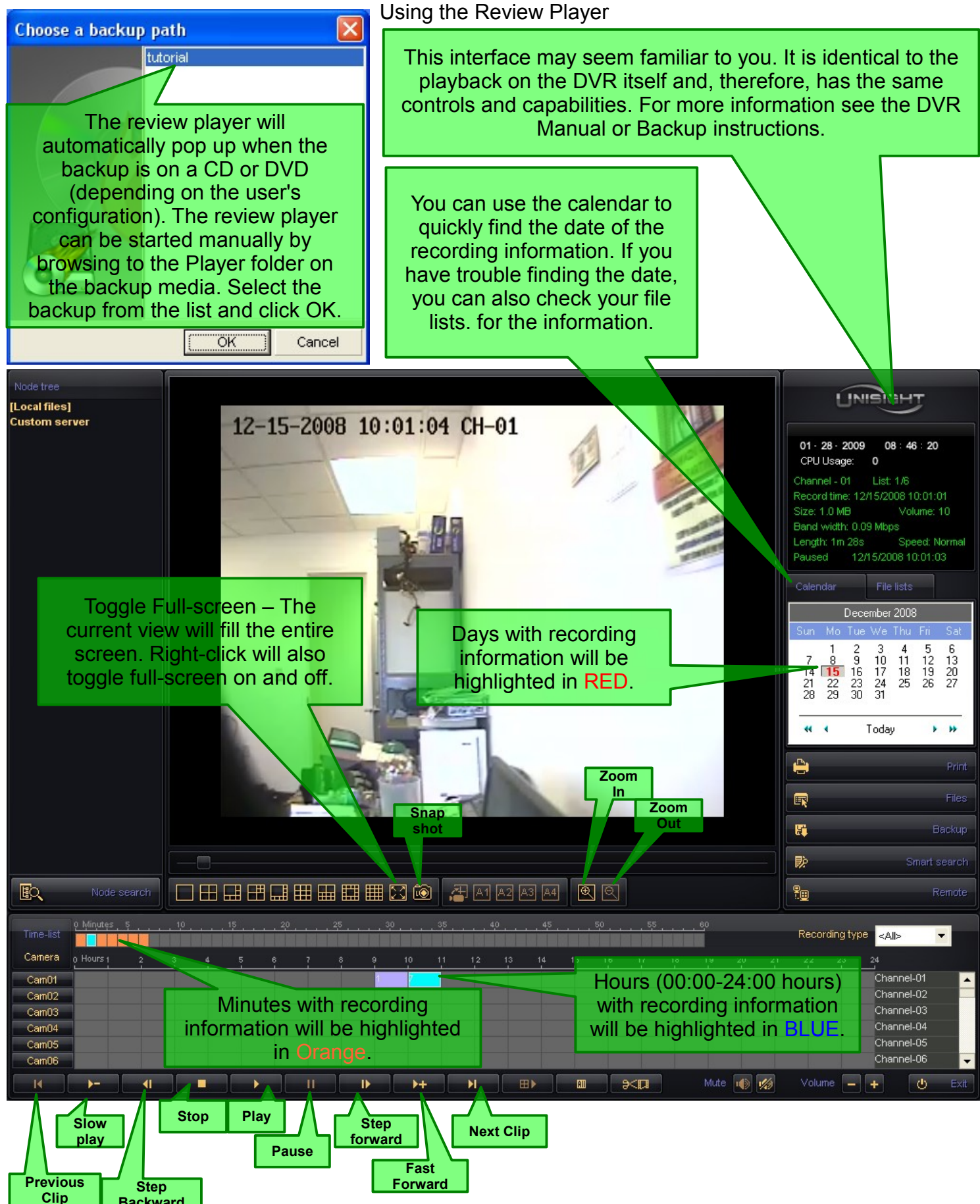

**Backward**

Basic Player

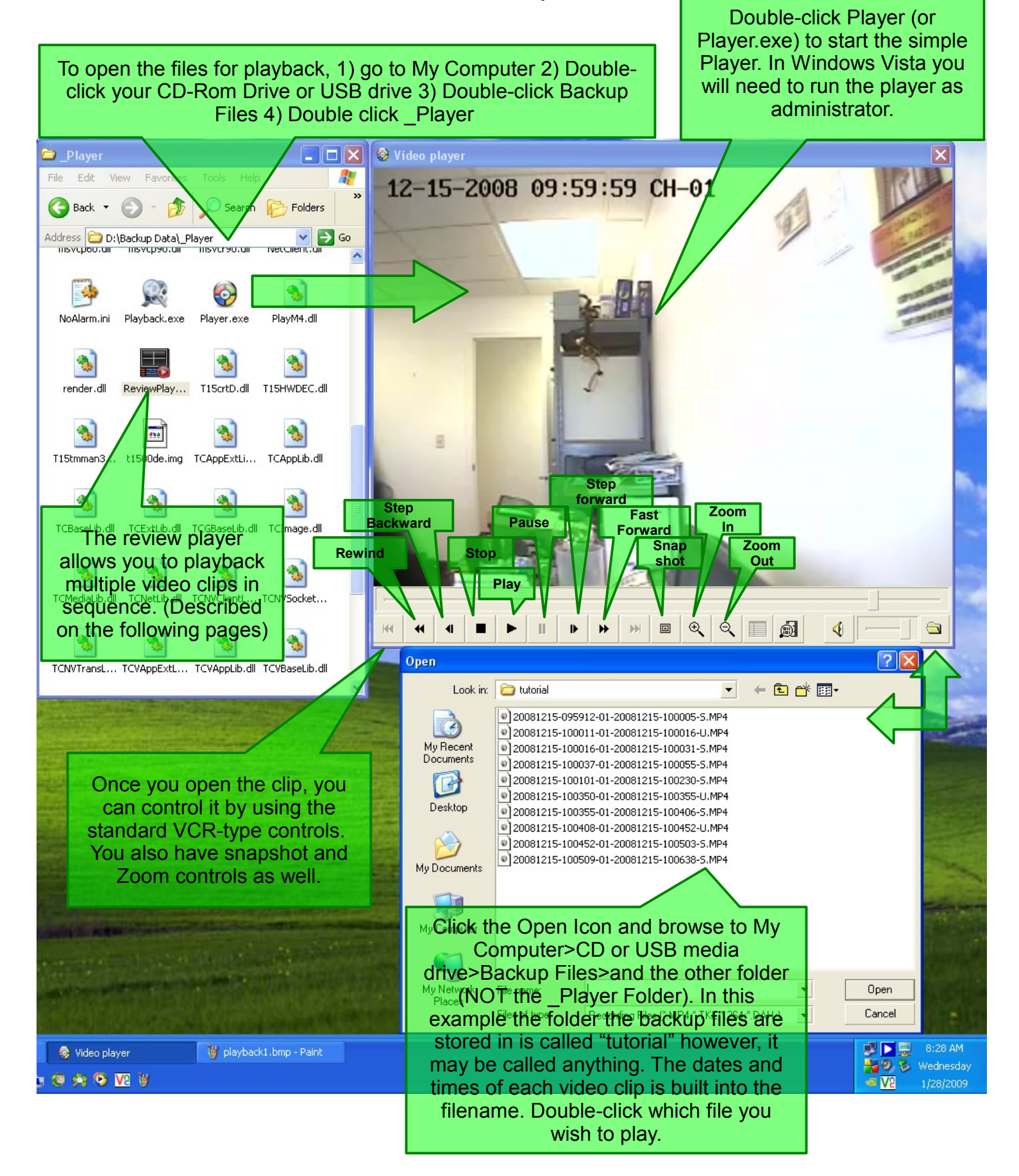